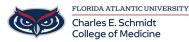

Knowledgebase > Instructional Resources > Kahoot! Instructions

## **Kahoot! Instructions**

Christine Clevenger - 2018-02-19 - Instructional Resources

Kahoot! is an interactive "Bring Your Own Device" review game that reviews content in a fun, competitive atmosphere. Instructors can use existing games, edit existing games, or create their own content.

## **Create a Kahoot:**

- 1. Create a FREE instructor account at getkahoot.com
- 2. Click on "Create a Quiz."
- 3. Enter the basic information about your quiz, such as the title, description, etc.
- 4. Create questions by clicking on the "+ Add Question" icon.
- 5. Create your question (max 90 characters), answers (max 60 characters), and customize options.
- 6. Repeat steps 4 and 5 for each question.
- 7. Select "Save" to save and "I'm Done" to publish your Kahoot!

## Play a Kahoot:

- 1. Go to getkahoot.com and login to your account
- 2. Click on "My Kahoots," find your Kahoot, and select "Play."
- 3. Select "Classic" or "Team Mode"
- 4. Follow the on-screen instructions
- 5. Once all participants have joined, click "Start" to play your Kahoot!

Kahoot! Video Tutorial: Click Here